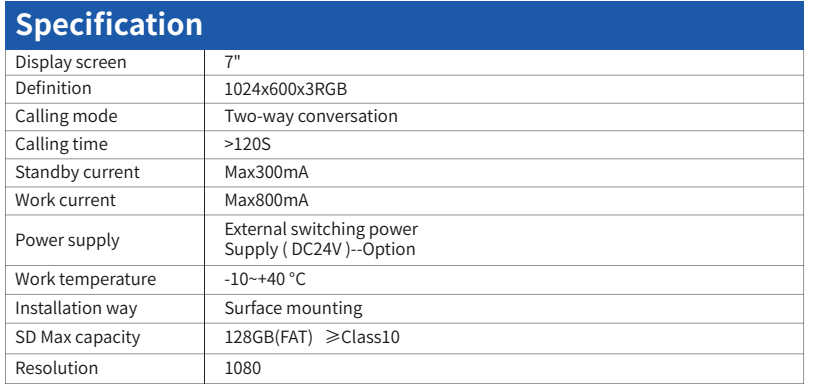

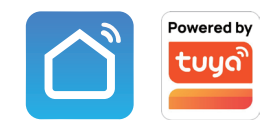

# **TCP/IP System 2MP Resolution**

## **Tuya Smart/Smart Life APP**

### **Install the indoor unit**

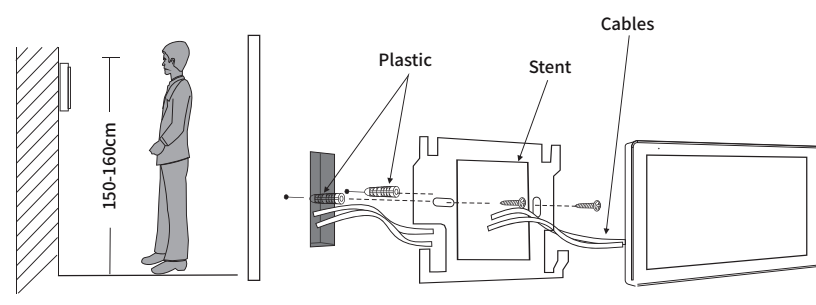

#### **Note:**

1: Please be far from the devices with intense radiation: TV, DVR, etc.

2:Do not disassemble privately to avoid the electric shock.

3:Do not drop, shake or knock the device, otherwise will damage the elements.

4:Choose the best position to install, the horizontal view is 150cm.

5:Please power down before installation.

6:Keep at a distance of more than 30cm with AC power to avoid interference.

7:Away from the water, magnetic field and chemicals.

#### **Statement**

If there is any doubt or disputable regarding information in this manual, you can call our company for clarification. \*

There maybe some difference between the description provided here and the actual devices, as our products are constantly developing and upgrading. Weapologize if this manual does not contain all of the latest updates. Thanks \*

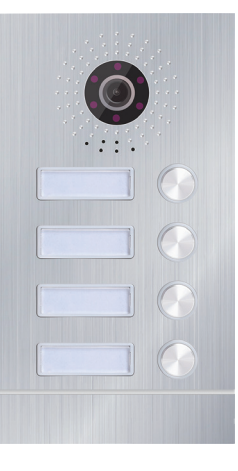

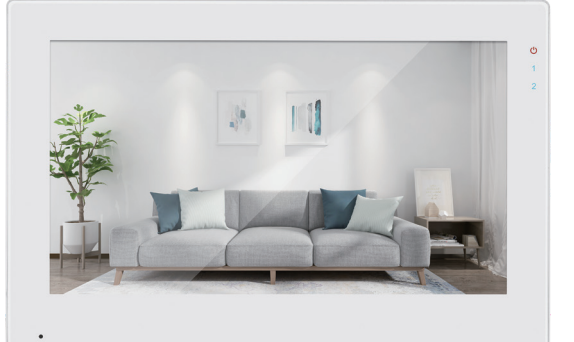

### **Description on indoor unit Function Description**

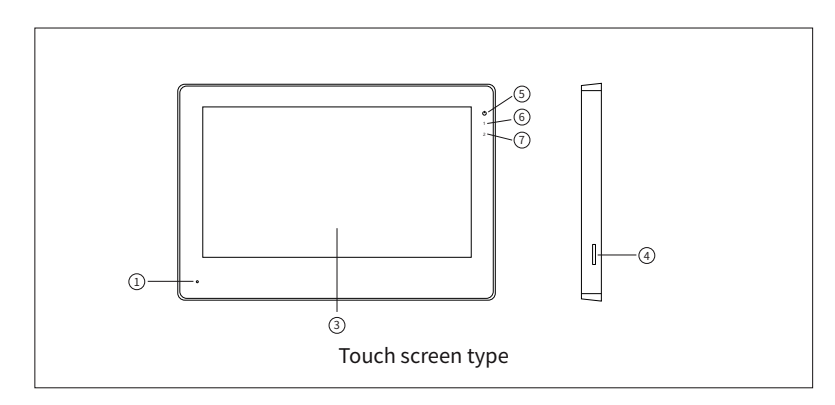

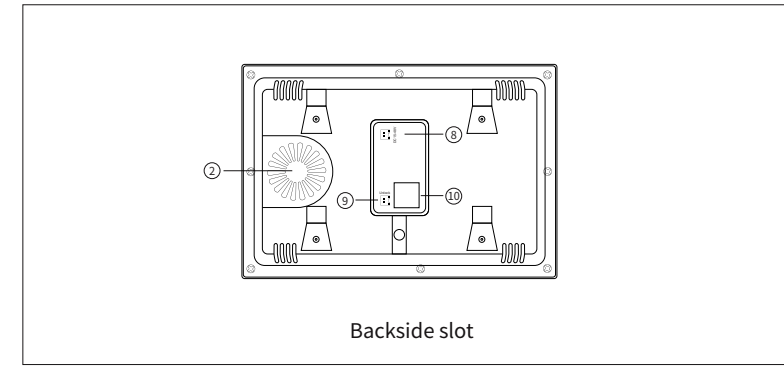

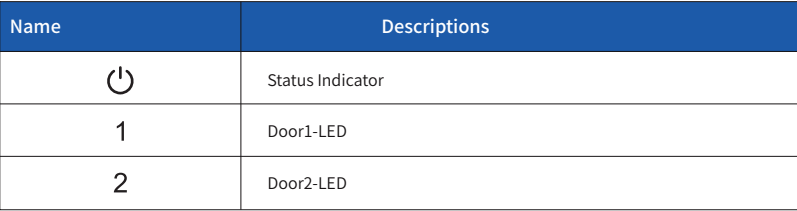

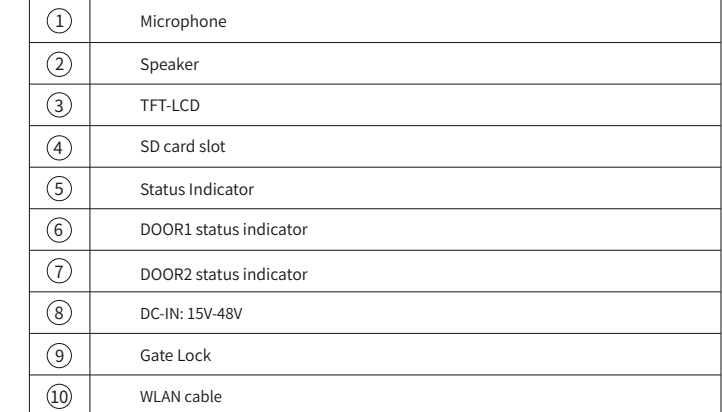

### **Touch screen icon function definition**

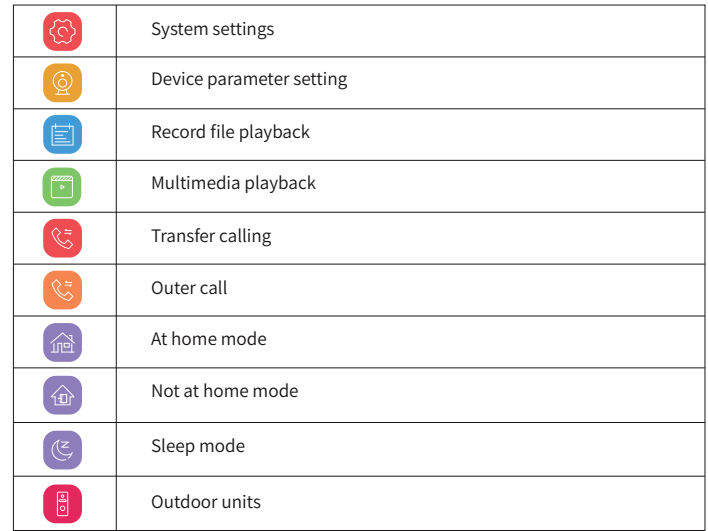

### **Note on wiring connection**

1. Please use CAT5 or CAT6 network cable to connect. The effective distance from the call panel to the indoor unit is less than or equal to 200 meters

2. The CAT5 or CAT6 network cable consists of 4 pairs of twisted pairs (8 wires). T568A: white green+green+white orange+blue+white blue+orange+white brown T568B: white orange+orange+white green+blue+white blue+green+white brown

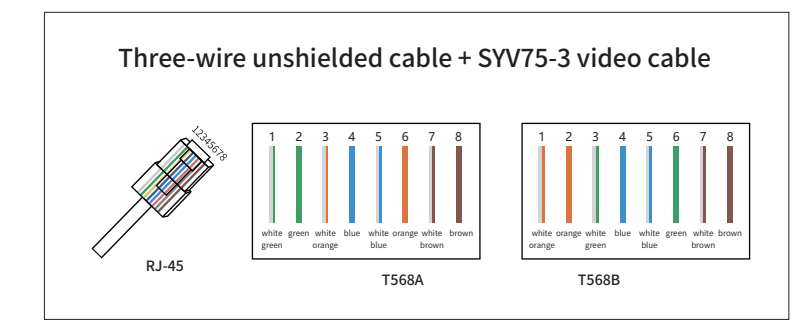

\* Actually use T568A or T568B

But the two heads must be exactly the same, either all use T568A or all use T568B

\* Please be careful not to use non-standard POE power supply

### **Wiring Diagram**

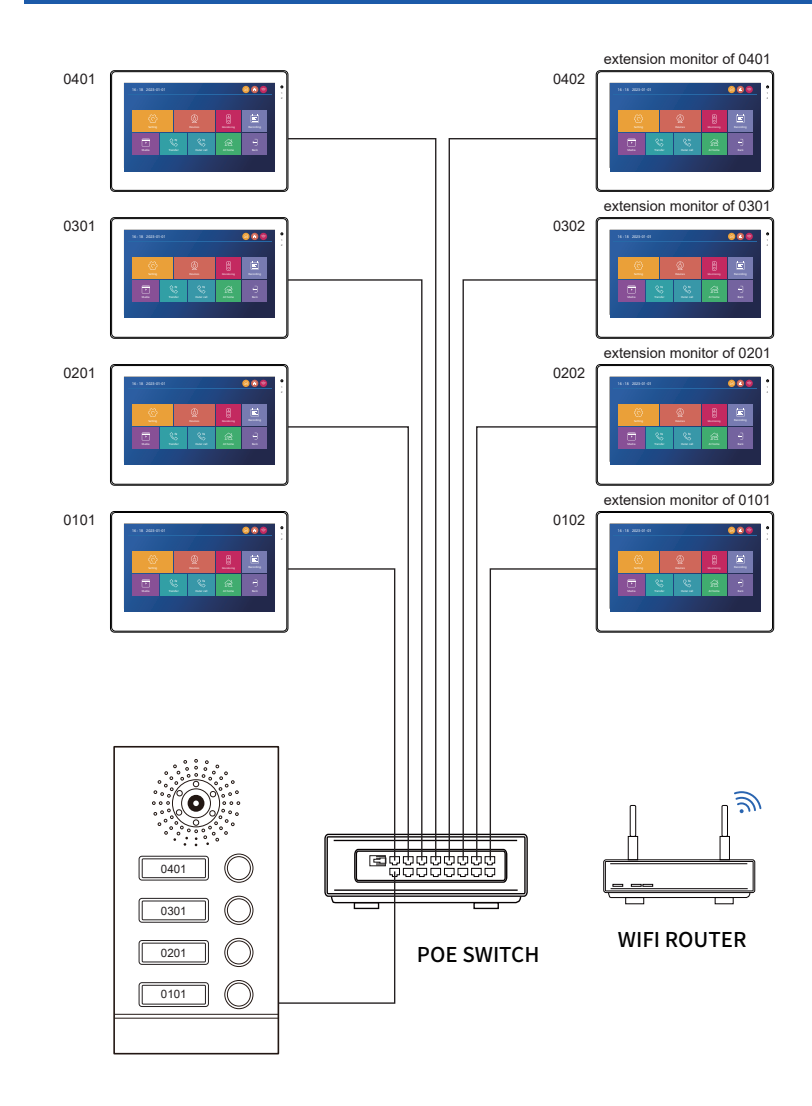

### **Lock connection**

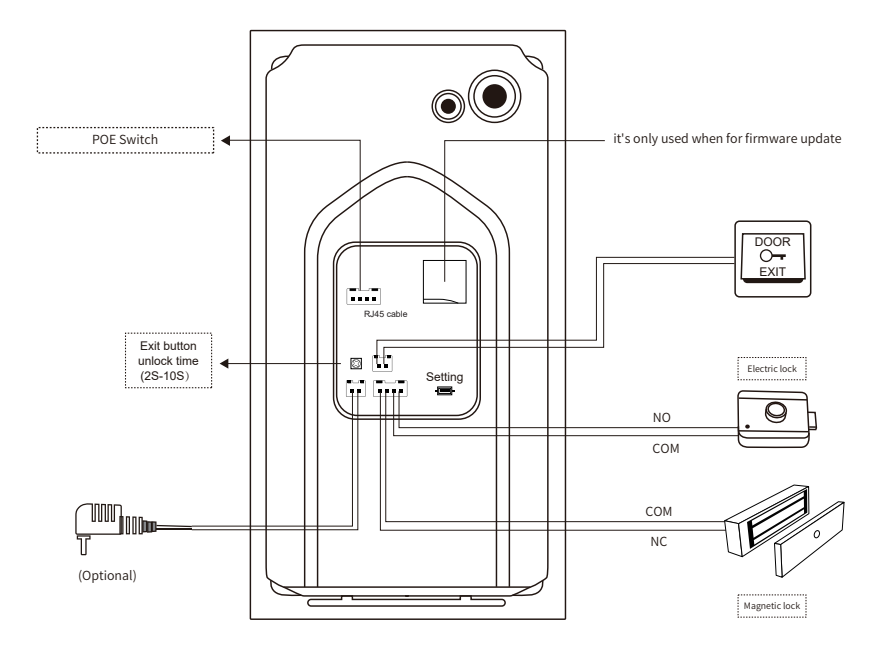

#### **Restore factory settings:**

Press and hold the bottom call button for 3-5 seconds within 1 minute after the outdoor unit is power on, the button light will turn off and the outdoor unit will restart automatically

### **Installation diagram**

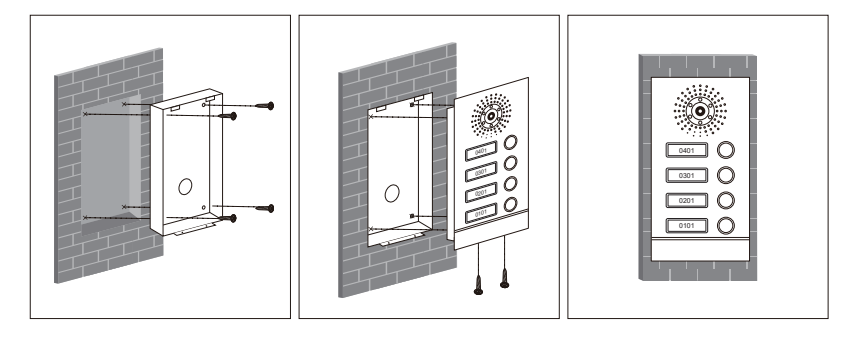

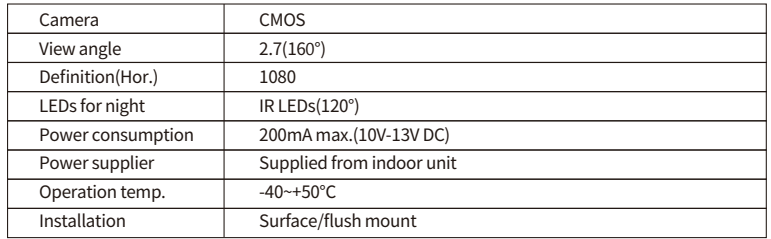

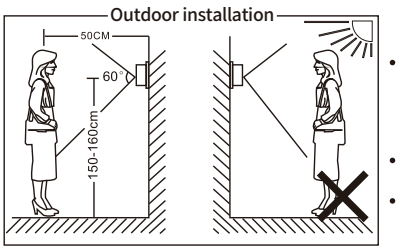

#### **NOTE:**

- Do not install the call panel in this environment e.g. Straight sunshine , contact rain , high temperature , high humidity , full of dust and chemistry corrosive.
- Switch off power supply before installation.
- Keep more than 30cm away from AC power supply to avoid external interference.

#### Installation process:

- 1: First drill 4mm~6mm diameter holes on wall
- 2: Install the rain cover with the 4pcs expansion bolts & screws
- 3: Connect the wires through the hole
- 4: Fasten the bottom screw

### **Default setting: Select language and device ID**

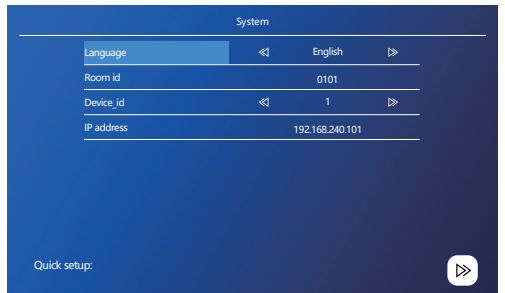

### **Network Setting**

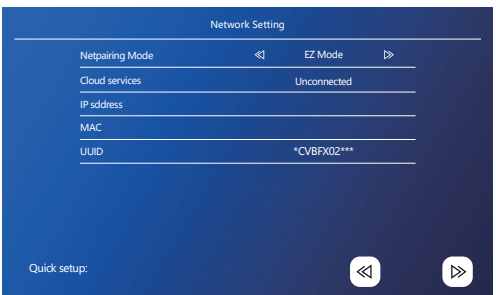

### **Menu operation instructions**

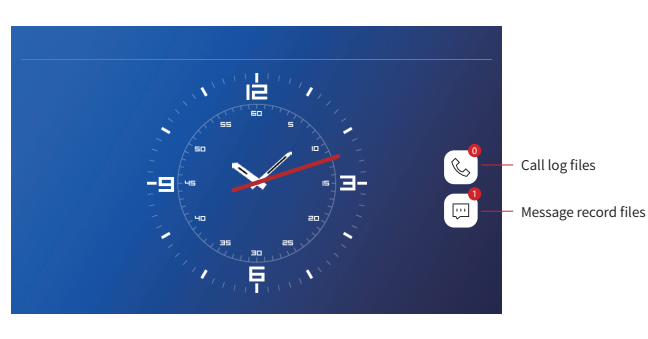

### **Menu styles**

### **1: Win10 style**

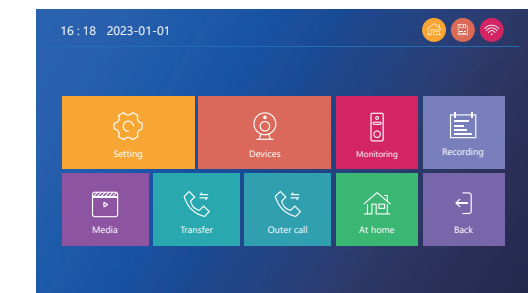

### **2: Android style**

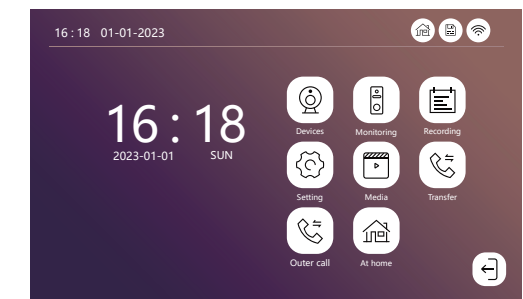

### **3: Standard style**

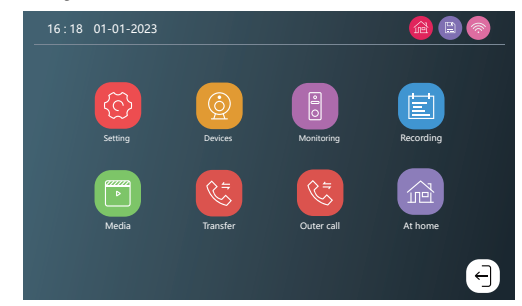

Three style of interface can be set through the menu. No need to restart

### **Setting**

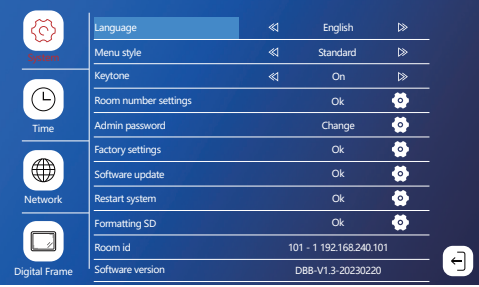

### **SystemSystem**

- 1: The system support up to 128G SD card(not included). When use 16/32G TF card, please format with FAT32 on the computer before use. When use 64/128G TF card, please format with EXFAT on the computer before use.
- 2: Please insert the SD card into the SD card slot of the indoor monitor. Please note if no SD card, there will be no function for motion detection and no records could be saved in the indoor monitor. And also no digital frame function and no media function.
- 3: Please format the SD card with the device again and copy the files to the corresponding folder. Please note it must match the corresponding folder.
- 4:Restore factory settings: All set parameters are restored to factory mode. Note that Tuya's device must be deleted together before it can be used again, otherwise it cannot be added and used by other accounts. Can't connect to the Internet. ! ! !

### **Setting**

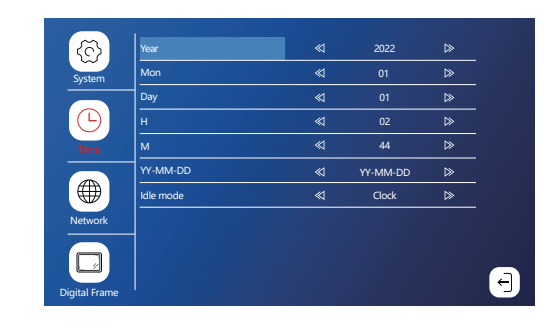

 $\circledcirc$  Time

Screen off: Back to standby menu and will be black screen Clock: Analog clock to display time Time: Digital numbers to display time

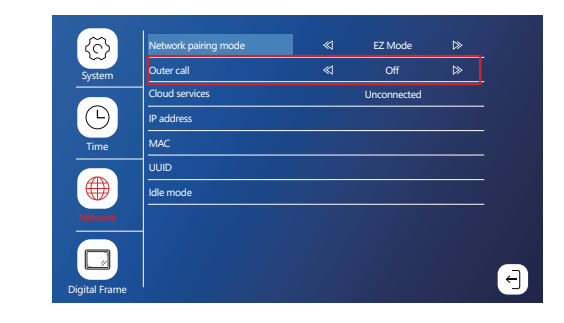

**SystemNetwork**

Outdoor call: You can turn it ON or OFF. When it's ON, your neighbour can click menu icon of "Outer call" and enter your room number to call you. When it's OFF, your neighbour will ot be able to call you.

### **Setting**

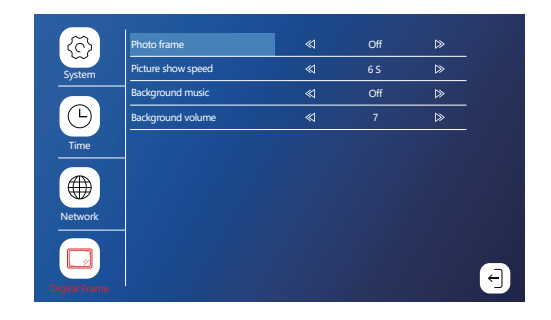

#### **SystemDigital Frame**

#### Note:

- 1: The picture file must be copied to the Digital Frame folder, the picture resolution must not be greater than: 2526x1576, the format is JPEG.
- 2: Long press the file to pop up the submenu, select "Delete" or "Delete All", and click the file to enter the playback interface.

### **Room number settings**

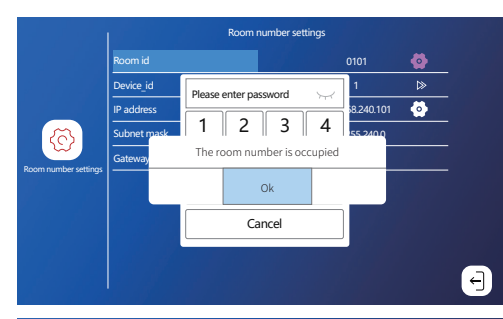

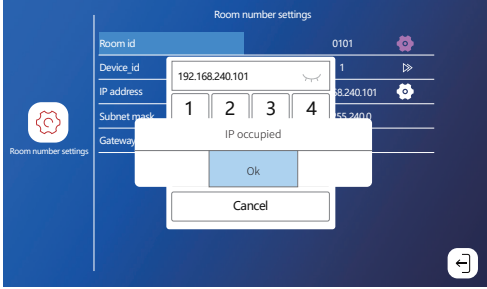

### **Room number settings**

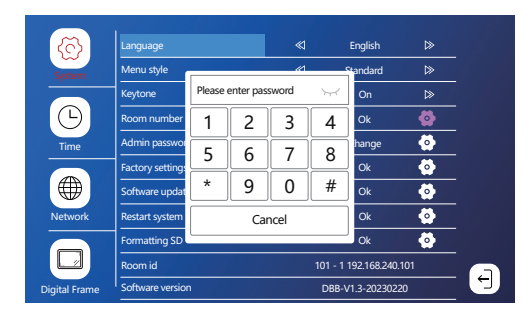

Note:To avoid "IP occupied" or "room number occupied", please follow the instruction to make the products work properly.

1. The default password is 123456, you can change the password in the admin password column.

2. Default room ID is 0101, default device ID is 1, follow the settings to make them work properly in actual installation.

For 4 apartments use Monitor 1 - room ID 0101, device ID 1

 Monitor 2 - room ID 0201, device ID 1 Monitor 3 - room ID 0301, device ID 1

Monitor 4 - room ID 0401, device ID 1

When there are extension monitors, the extension monitor device ID will starts from 2 to 6.

3. Please set different IP address manually to make it work.

For example, Monitor 1 of apartment 1 - 192.168.240.101

Monitor 2 of apartment 1 - 192.168.240.102

Monitor 1 of apartment 2 - 192.168.240.201

Monitor 1 of apartment 3 - 192.168.240.301

Monitor 1 of apartment 4 - 192.168.240.401

4. The IP address format is 192.168.240.100...192.168.240.250

### **Devices**

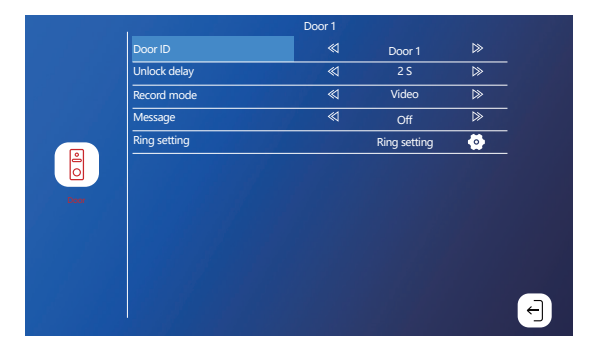

- 1: If the channel is closed, it will be skipped when monitoring the polling screen. This channel and APP will not display this channel. Please set it carefully.
- 2: When Motion Detection Push APP is closed, the phone will not receive any push information.

## **SystemRing setting**

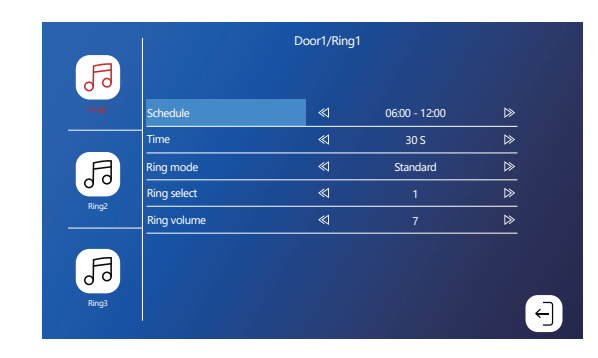

- 1: The ringtone of each channel can be set to three time periods, and different ringtone type and volume can be set, but it should be noted that there can be no gaps and overlaps between the three time periods, otherwise the system will play the default parameters.
- 2: Please note that the volume setting of the Door bell cannot be greater than the volume of the indoor unit.

### **Monitor**

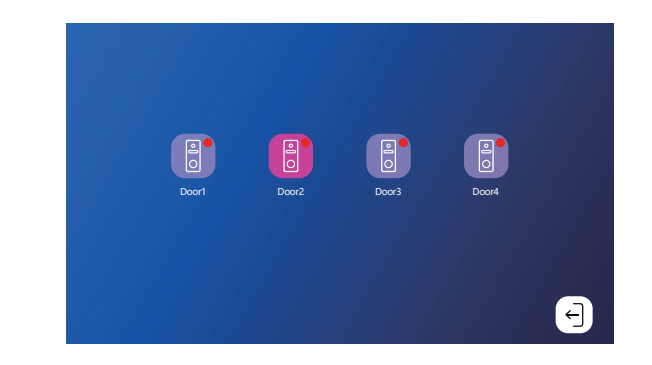

1: When only one outdoor unit connect with moinitor , able to power on in the same time.

- 2: When need to connect multipe outdoor unit , please power on one by one in sequence , and the monitor will show as door 1 ,door 2 ,door 3, door 4 according to the power on sequence.
- 3: During monitor quickly start page , the outdoor unit it is unable to connect it , after enter the menu page 3-5 sec will auto connecte ,the icon will be green color

### **Recording**

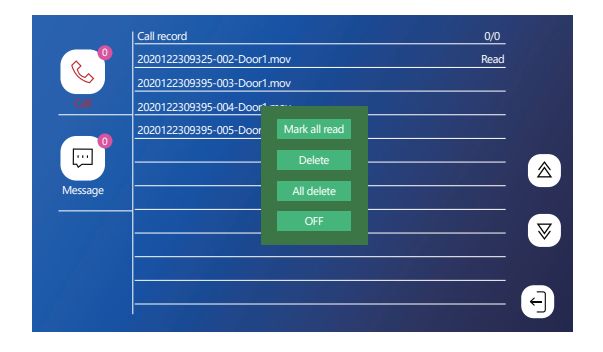

1: Click the file to play directly, long press the file to enter the delete/read operation

### **App Download-Tuya Smart or Smart Life and User Register**

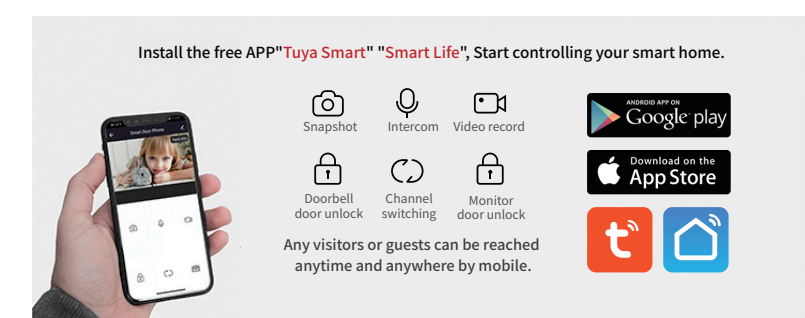

New user register it according to guide steps, already registered user just login the account

 $11:02$ 

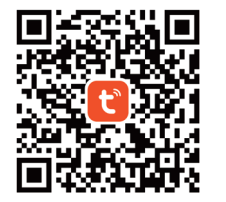

Tuya Smart app

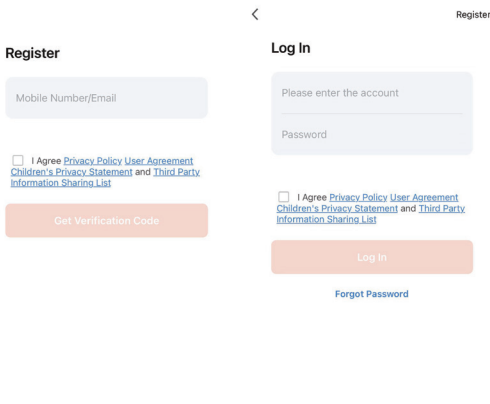

11:02

### **EZ mode**

1: EZ mode, only use the mobile phone to connect the WIFI router and match the WIFI password (Monitor no need to set) as shown below

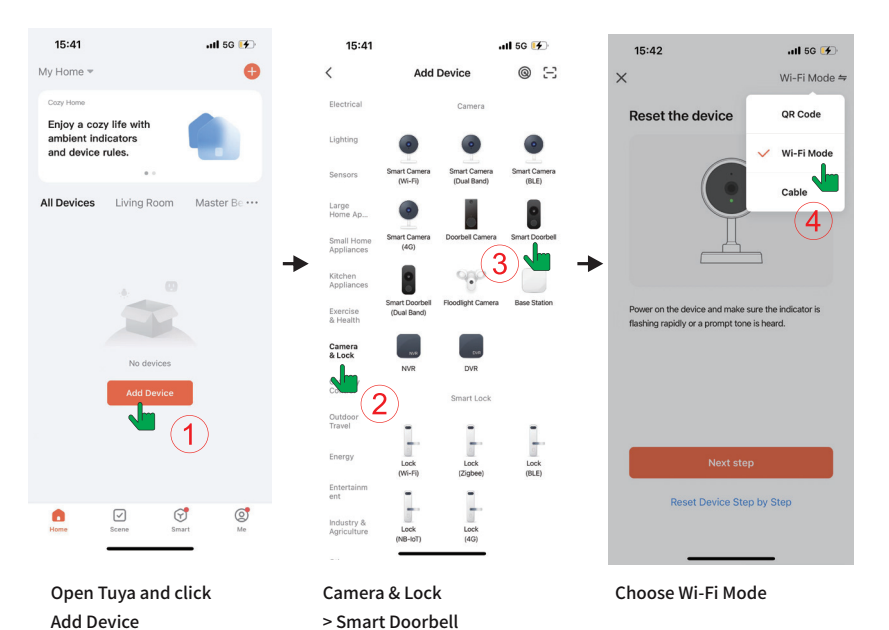

Smart Life app

О

O

 $15$  15

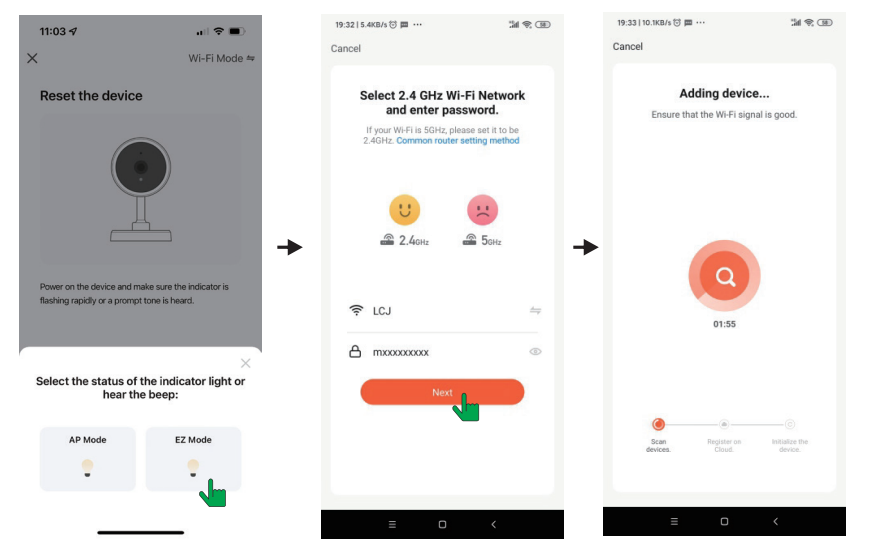

#### Choose EZ Mode

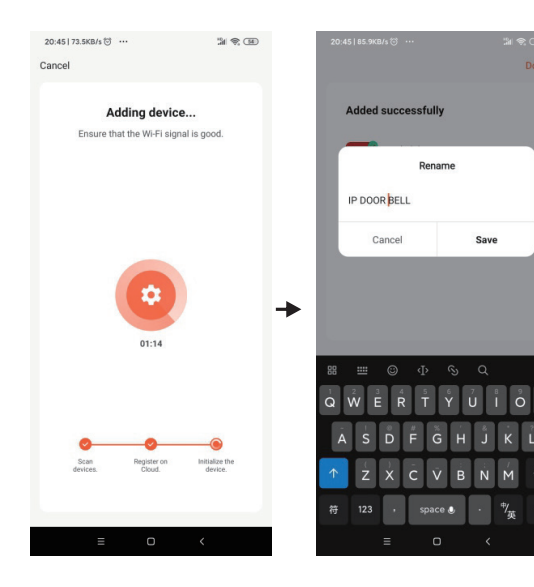

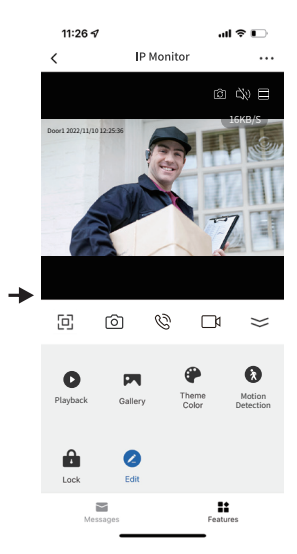

### **Precautions**

\* It is better to turn off the data flow when connecting to the network, use WIFI communication, and firstly use WIFI to test whether the network is smooth, the signal is better to be above 90%, because the EZ mode uses the broadcast mode, and The strong signal will make the connection more easy to succeed.

#### \* **Please choose a 2.4 Ghz WiFi network, this device will not work with 5Ghz Wifi networks.**

### **Note: If the connection using EZ mode is unsuccessful, generally there are the following points:**

- 1: The total number of road management mail users is generally 16, 32, 128; The number of most users is 16, if all users are connected, it will be difficult to reconnect access this device through EZ mode. In this case, you can delete some users,Or use AP mode.
- 2: The encoding and decoding methods of some older WiFi routers are relatively old and do not support EZ mode in this case, you can only connect using AP mode.
- 3: If you connect a high-definition WiFi camera to a WiFi router, it will also affect the success rate of the connection. Because high-definition video will take up a lot of bandwidth and cause broadcast interruption during the EZ mode connection, successful configuration will be more difficult. The method can be to first suspend the power supply of the WiFi camera, and then resume the power supply of the camera after the connection is successful; or use the AP mode to connect.
- 4: Do not connect more than two devices at the same time under the same router environment, otherwise they will cross code with each other. You can turn off one of them then connect the other one.

### **AP mode**

To quickly configure the interface and configure the AP mode in (Settings>Network Interface), note: In (Settings > Network Interface), press the back button to restart the device. (Settings > Network Interface) view the WIFI hotspot name and password.

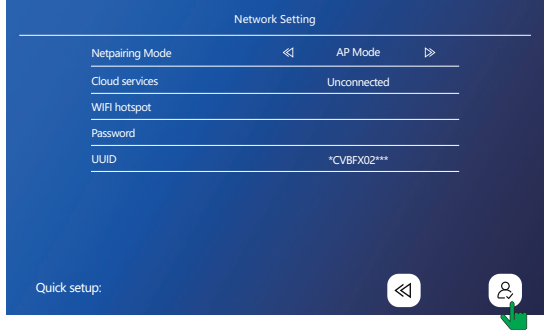

After restarting as prompted, enter the following interface in turn

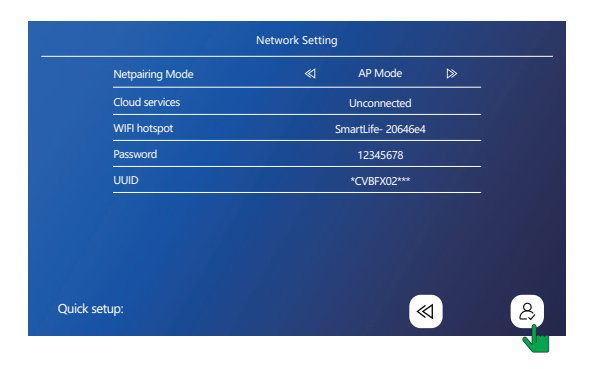

### **Tuya APP operates as follows**

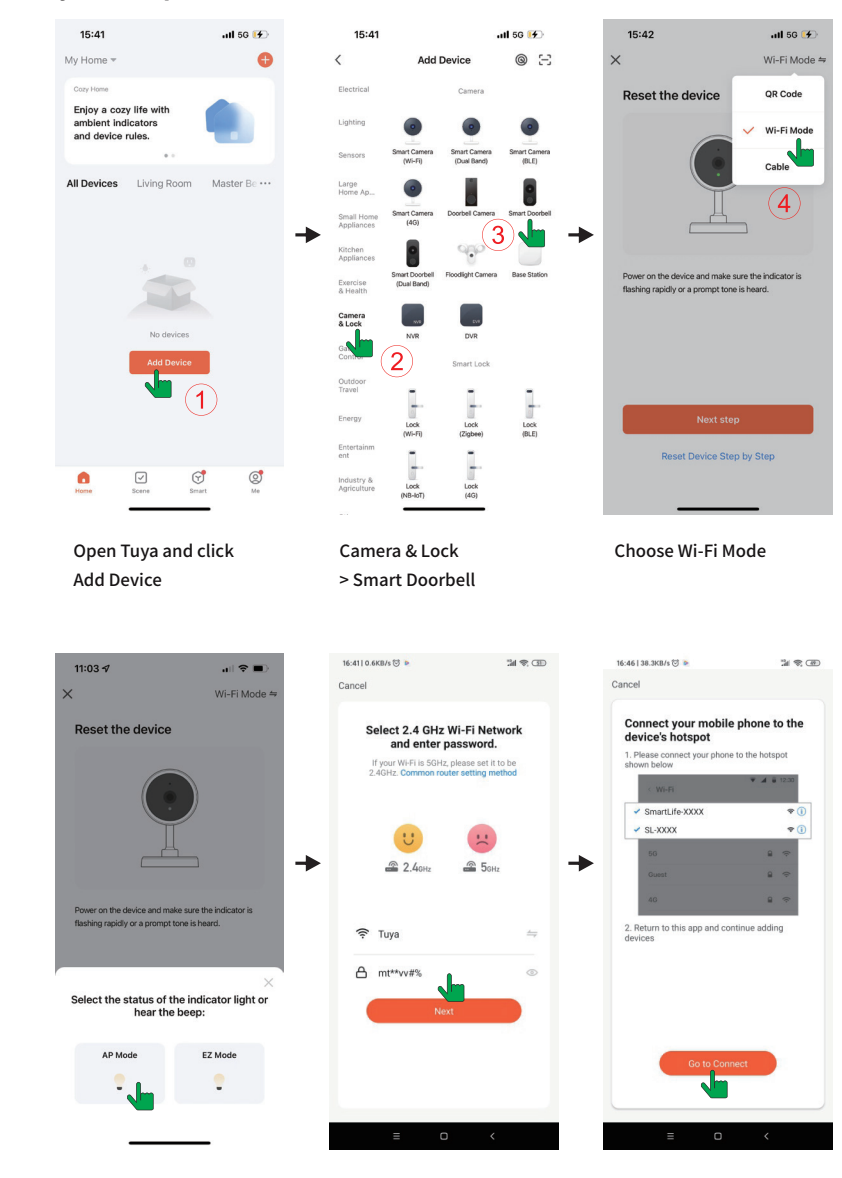

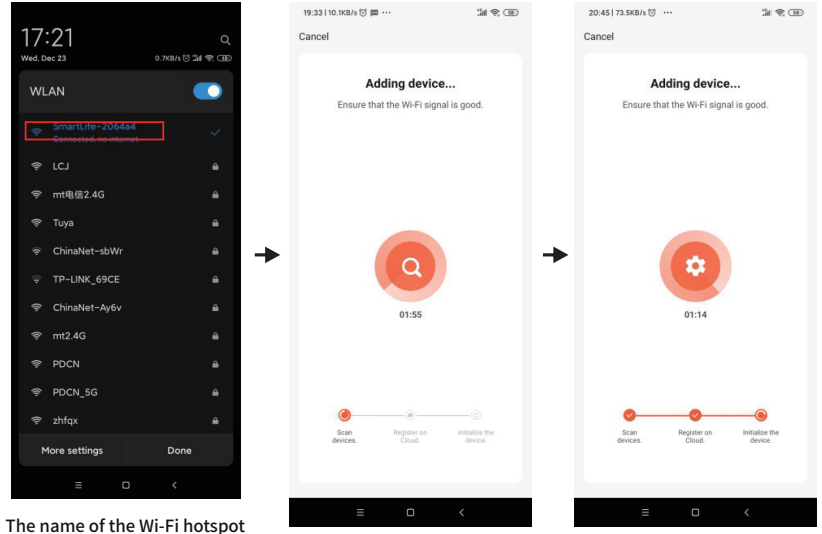

is the same as the interface, and the password is 12345678

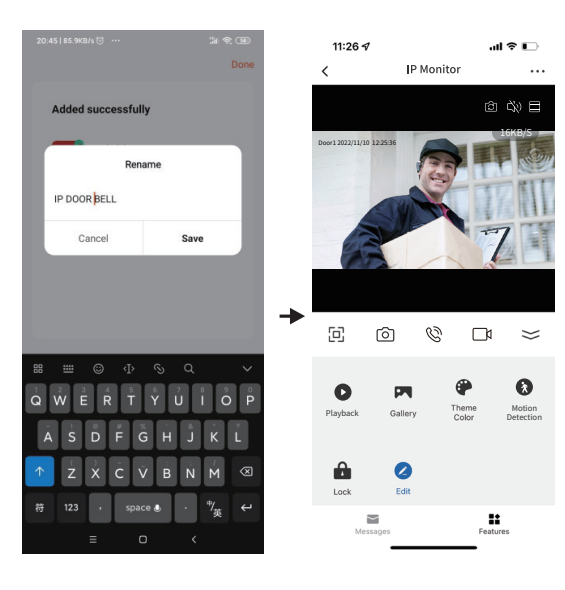

### **Unlock the door**

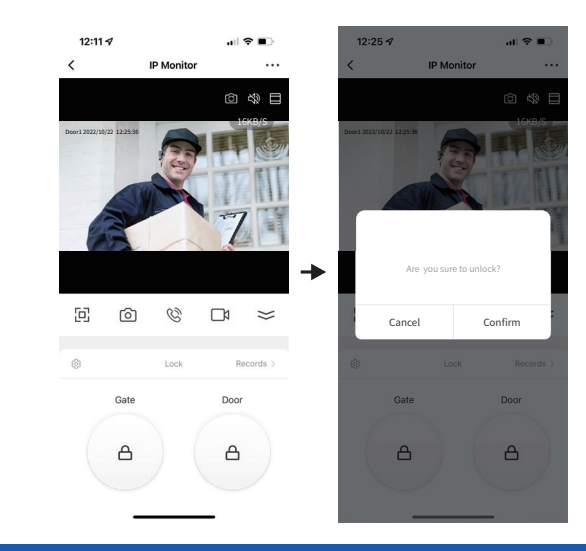

### **Create a home and add new member**

Support up to 10 mobile phones to connect online at the same time Step 1: Create a home (Setting a Home Name)

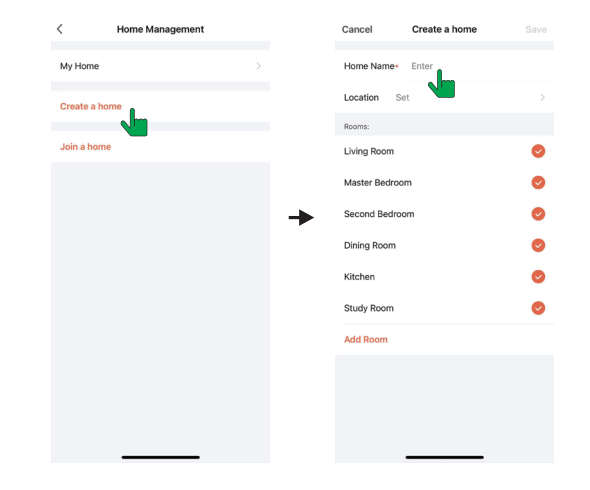

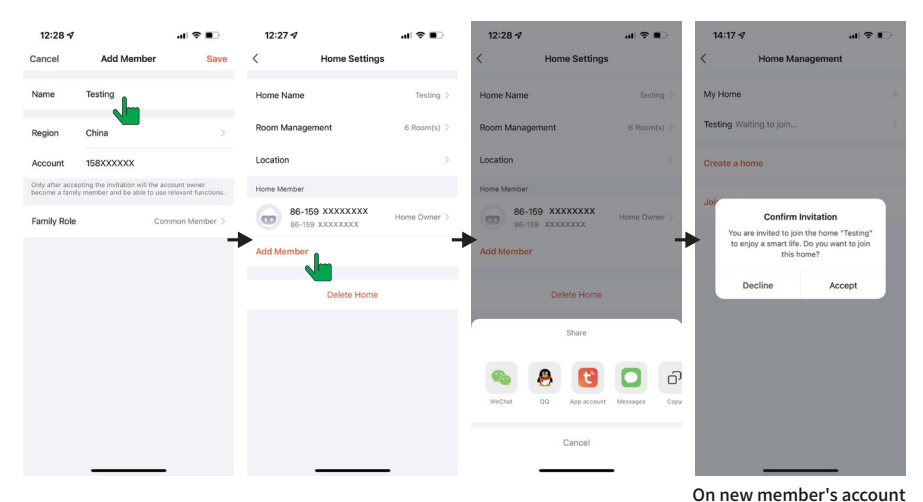

#### Step 2: Add member( Enter member's TUYA account)

### Step 3: Choose the home and Add Device.

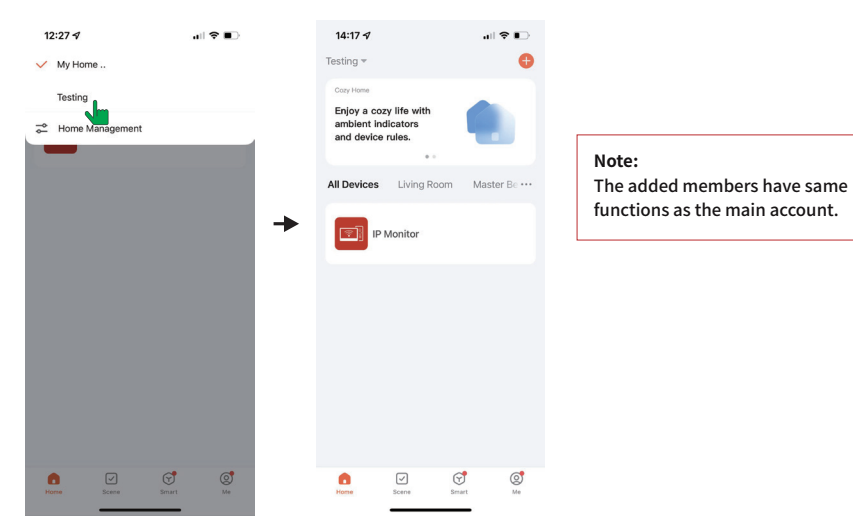

### **Share Device**

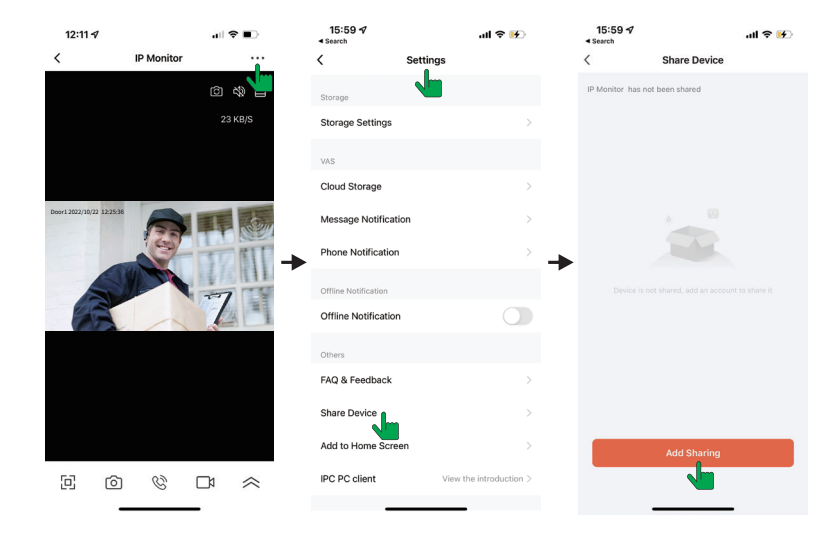

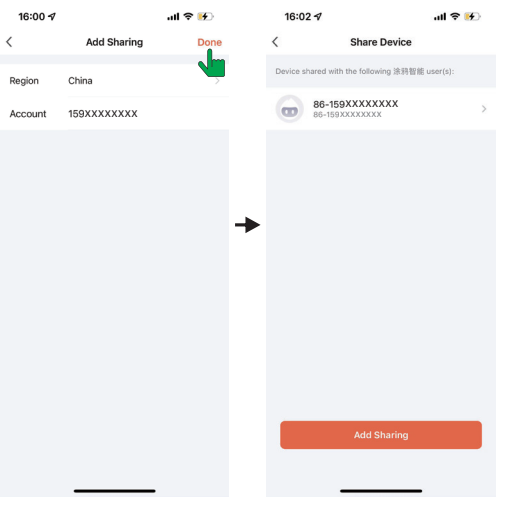

#### **Note:**  The shared accounts are not allowed to have unlock functions.

### **Note on using App**

- 1: If the device has been successfully connected to the user, the user needs to delete the device on the APP before adding it to another user. (note: The user should be deleted when the next work is good, otherwise it's only deleted on the mobile APP, but not on the server) . After deleting, go back to the APP to check and confirm.
- 2: If a new user needs to be added again the machine restores to the factory settings, the current user also needs to delete the delete then re-connect, Otherwise, the device has deleted the password of the router and it's unable to connect.
- 3: If the monitor has paired successfully to the network, but adaptor power gets OFF and ON. Customers don't need to re-configure the network connection settings and date time again. It will be repair by itself under the same network and it will takes 2 minutes to complete the process without further configuration.

Also other settings has been configured by customers will be remain the same as the device setting before power OFF status. Calling from Outdoor to Indoor can be initiated once the display power goes ON irrespective of the network connectivity.

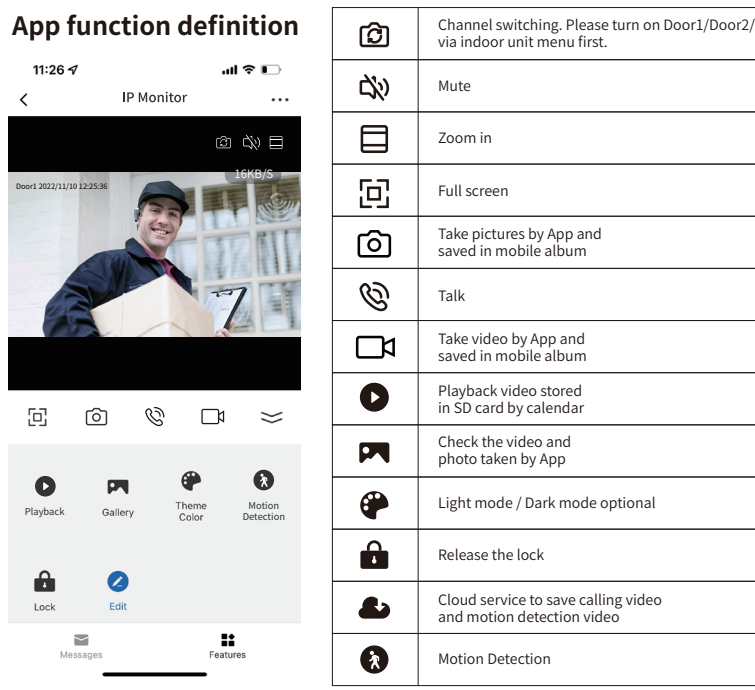

### **Video interface icon description**

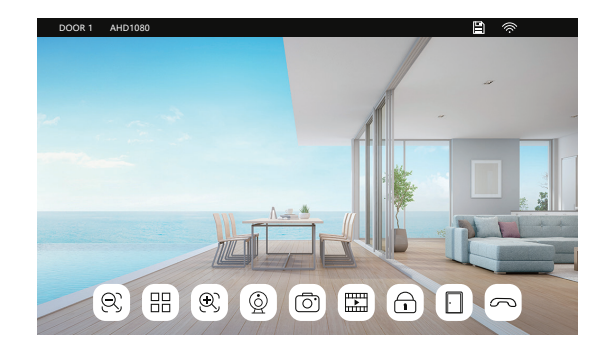

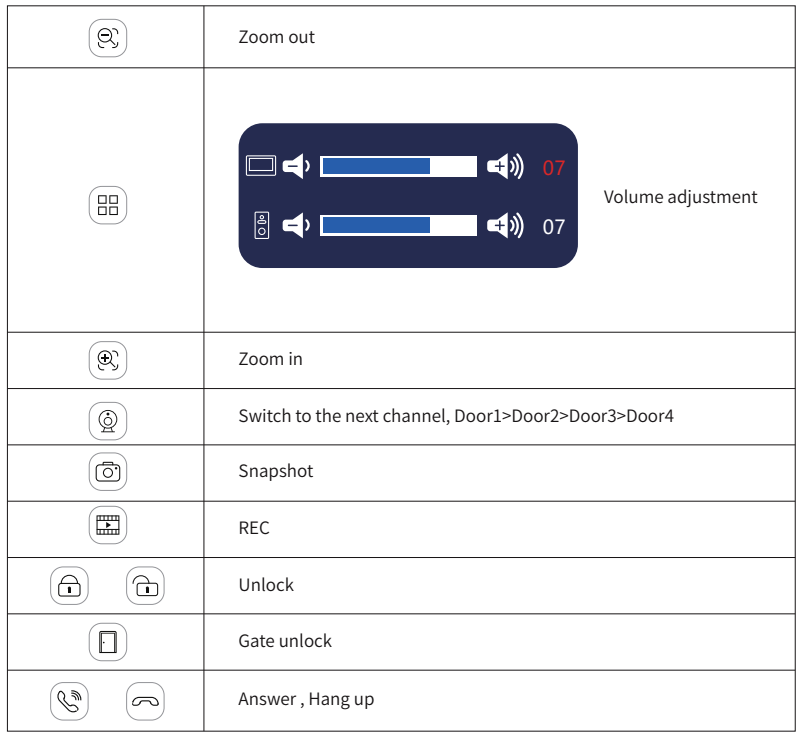